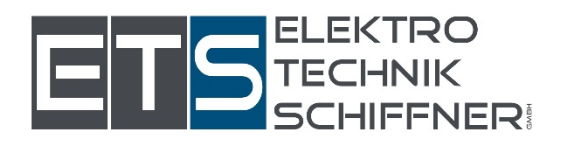

## Wie melde ich mich bei der Energiegemeinschaft an

Eine Schritt für Schritt Erklärung:

Scanne den QR Code

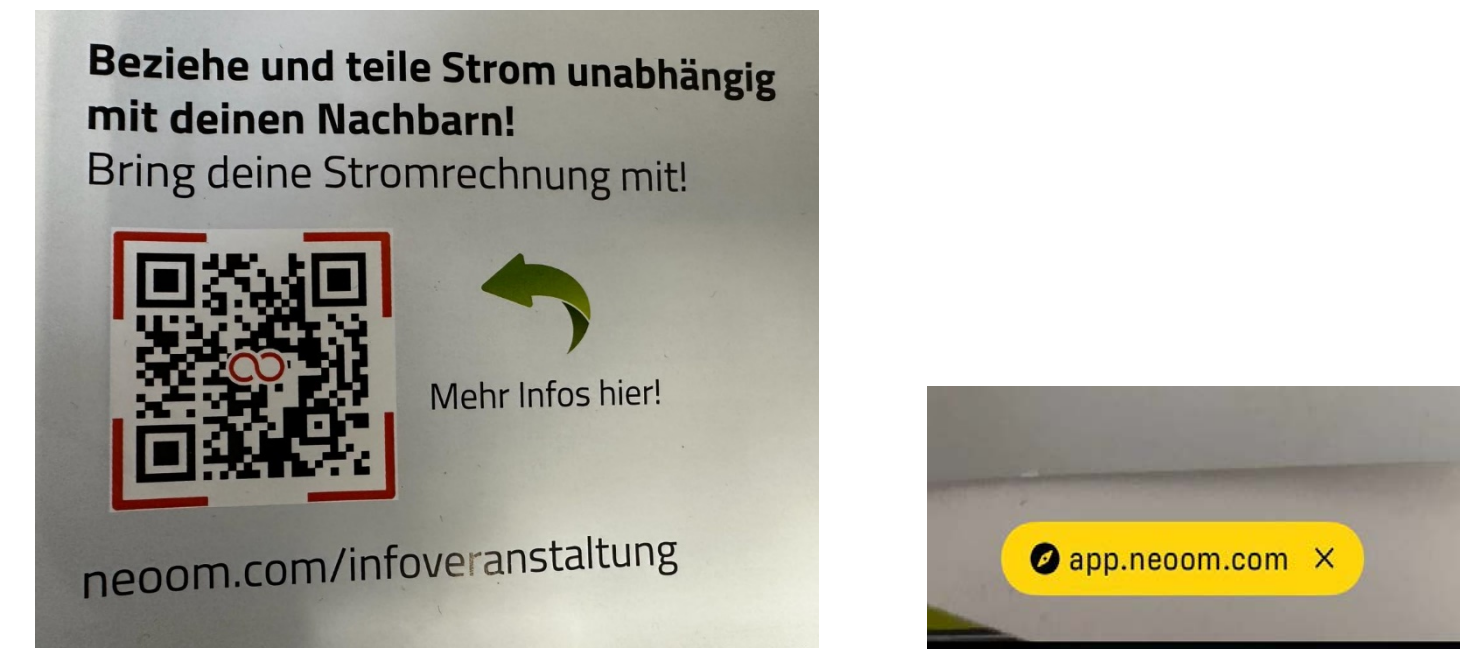

So können Sie über die Internet Adresse einsteigen -> gehen Sie auf den Button Energiewende starten -> Registrieren ->

Legen Sie Ihre Email Adresse an und ein Passwort Ihrer Wahl-> Benutzer anlegen

Sie bekommen nun einen Sicherheitscode auf Ihre Email Adresse den in weiterer Folge eintragen.

Nun können Sie Ihr Profil vervollständigen.

Tragen Sie Ihren Namen laut Zählpunknummer ein -> auf der Stromrechnung vermerkt)Im nächsten Fenster können Sie Punkt für Punkt auswählen damit

Sie das App besser kennenlernen können.

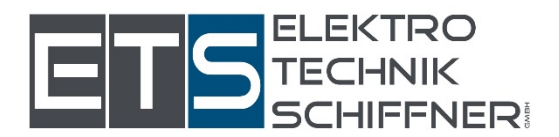

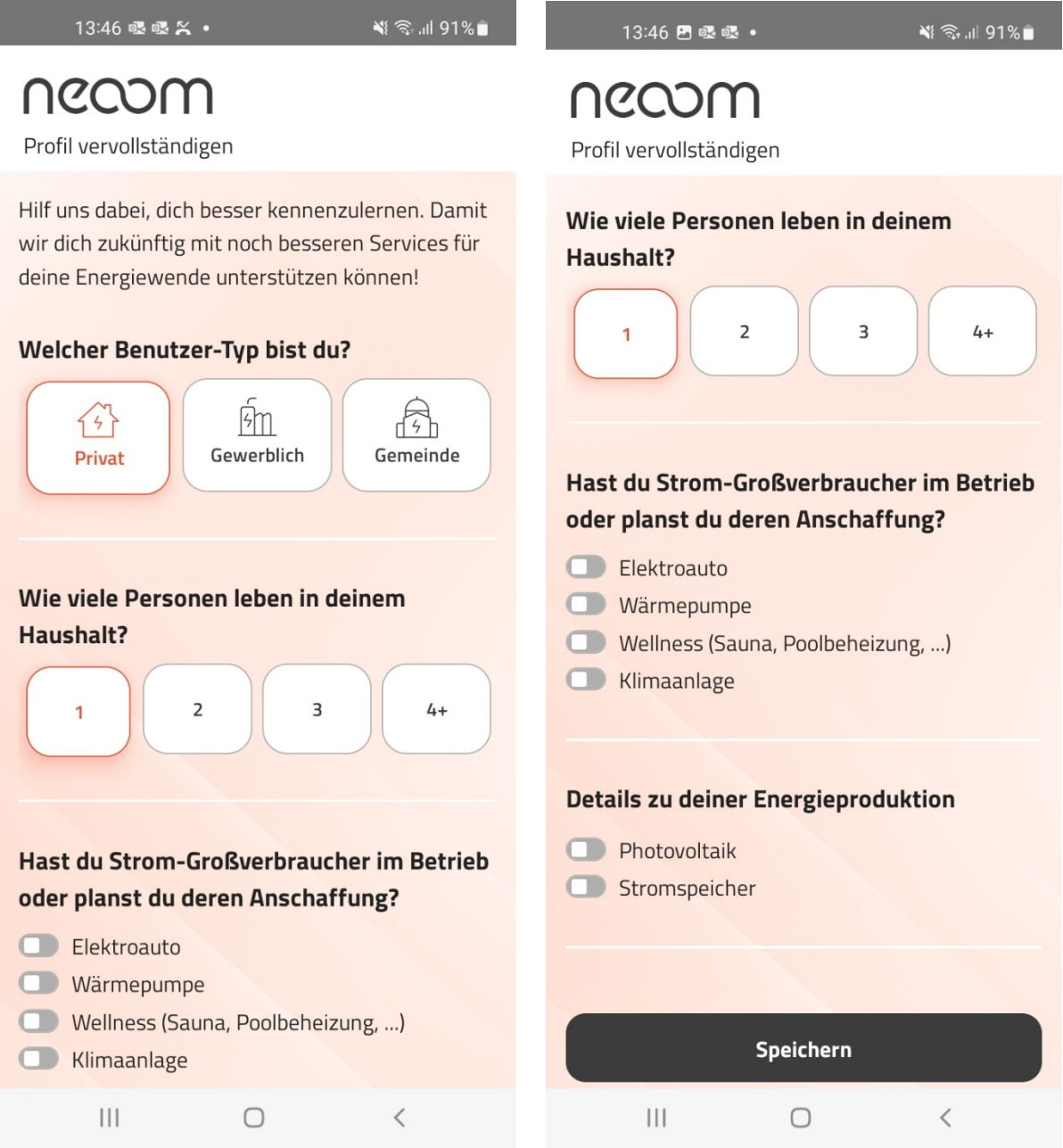

Sind Sie fertig mit Ihrer Eingabe dann bitte diese Speichern.

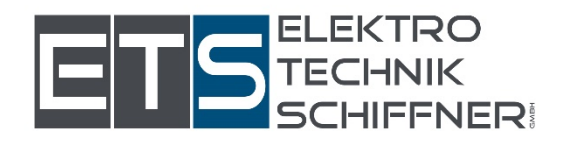

 $nI$  5G  $86$  $13:12$ 

#### necom

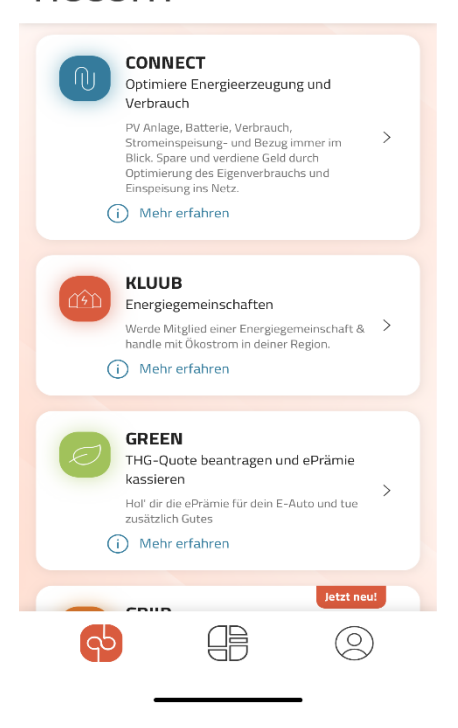

Nun erscheint ein neuer Bildschirm, hier klicken Sie auf den Punkt KLUUB energiegemeinschaften -> dann auf Standort anlegen.

#### Standort hinzufügen :

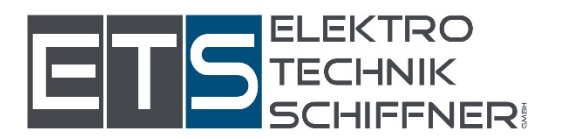

#### Standortbezeichnung ->geben Sie hier Ihr Privathaus,Halle …etc

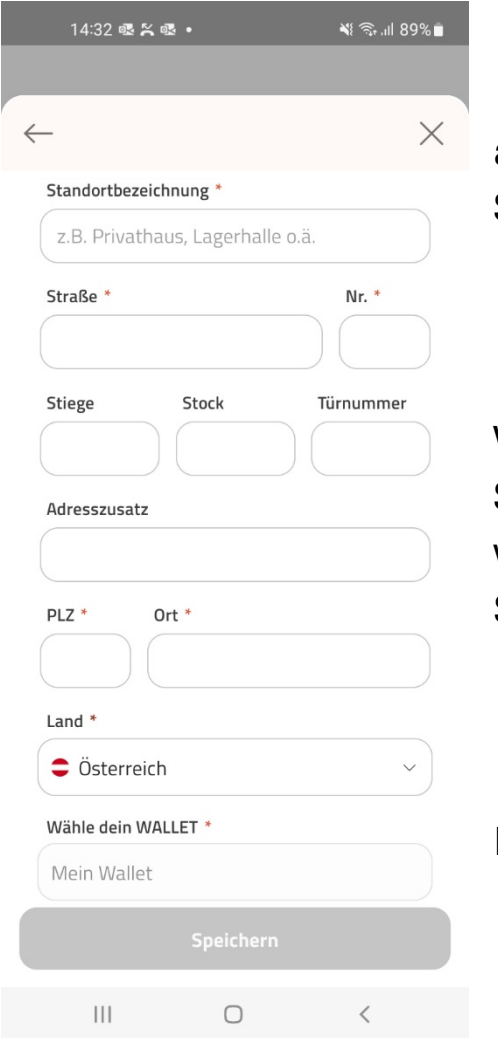

an, wo Ihre PV Anlage liegt (oder falls Sie nur Strom beziehen: ihr

Wohnhaus oder die Adresse, wo der Strom bezogen wird) und Sie diese wieder erkennen falls Sie mehrere Standorte haben.

Ihre Adresse und den Wohnort.

Im nächsten Punkt können sie Ihre Wallets eintragen(Kontodaten) dies kann Nachträglich auch noch erfasst werden spätestens wenn Sie die Rechnungsunterlagen zugeschickt bekommen.

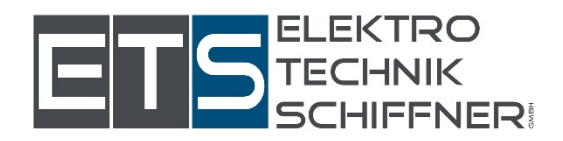

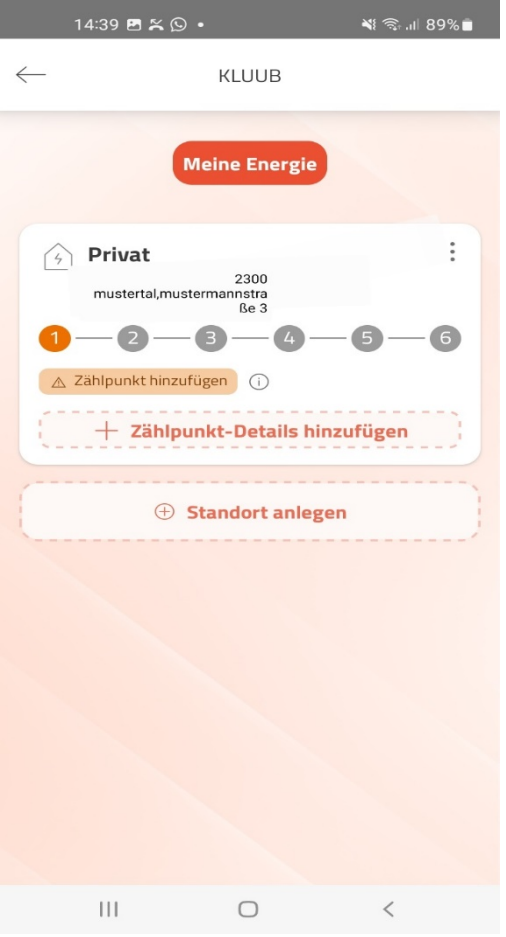

Auf dem nächsten Bildschirm sehen Sie nun Ihren Haushalt mit der dazugehörigen Adresse.

Bei den Punkten 1-6 können Sie verfolgen wie weit sie von der Bearbeitung her sind.

Nun klicken Sie auf den Button Zählpunkt hinzufügen ->

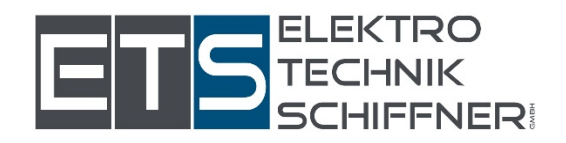

### Hier unterscheiden wir zwischen Bezug oder Einspeisung

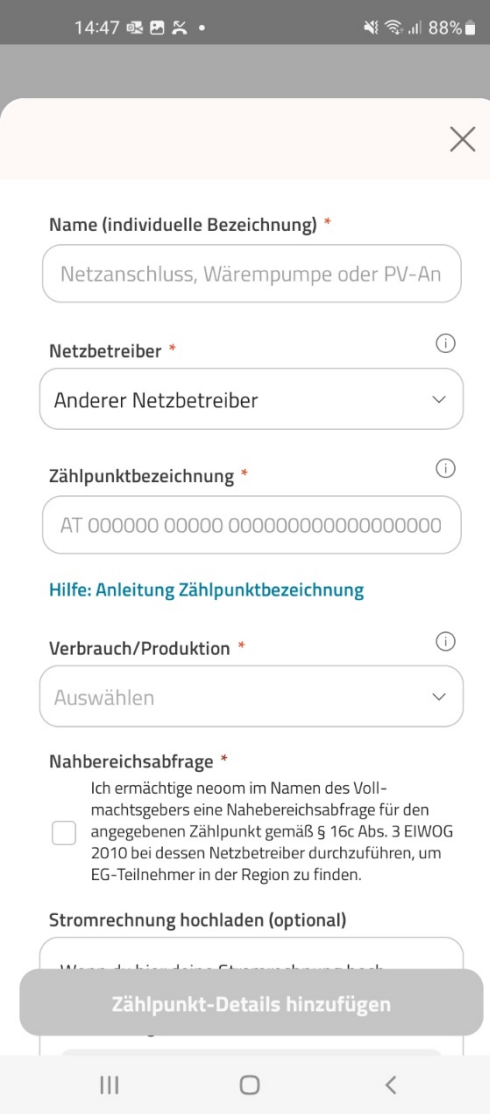

Haben Sie keine PV Anlage und wollen nur Beziehen dann geben Sie beim Namen bitte Haus, Bezug, etc ein .

Dann den Netzbetreiber und Ihre Bezugszählernummer die Sie auf Ihrer Stromrechnung finden.

Für den nächsten Punkt nehmen Sie sich Ihren Stromspreis laut Ihrer Stromrechnung zur Hand.

Dann können Sie denn Zählpunkt hinzufügen.

Je nach Anzahl Ihrer Zählpunktnummer den nächsten Button Auswählen.

Haben Sie eine PV Anlage und wollen nur Einspeisen dann geben Sie beim Namen PV Anlage, Einspeisen, etc ein.

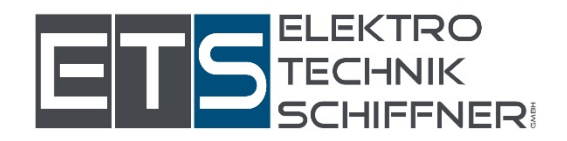

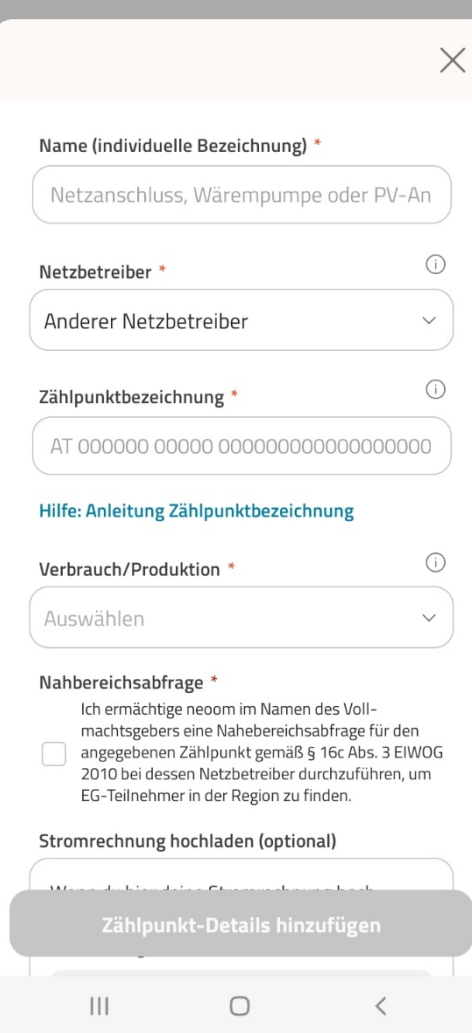

14:47 眼巴义·

শ রি.॥ 88%∎

Dann den Netzbetreiber und Ihre Einspeisezählernummer die Sie auf Ihrer Stromrechnung/ Netzzugangsangebot finden.

Für den nächsten Punkt nehmen Sie sich Ihren Einspeisepreis laut Ihrer Einspeiserechnung zur Hand.

Dann können Sie denn Zählpunkt hinzufügen.

Sollten Sie beides wollen (Bezug UND Einspeisung) dann bitte 2 Zählpunkte hinzufügen .

Nun wird eine Energiegemeinschaft für Sie gesucht sobald eine gefunden wurde bekommen Sie von Neoom die Verträge (Beitritt zum Verein,Liefer- und/oder Bezugsverträge,Tarifblatt,Vergütung) zugeschickt.

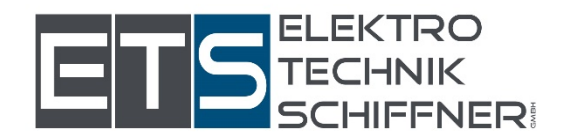

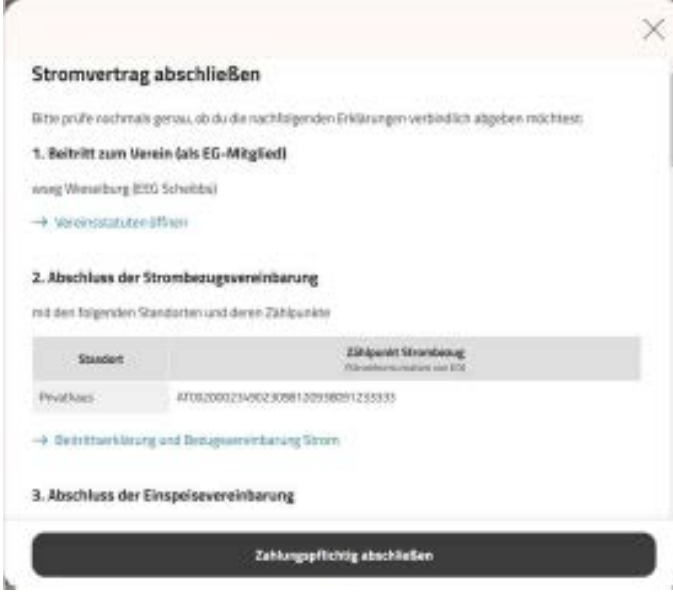

Sobald Sie die Verträge zugeschickt bekommen haben, könne Sie diesesn Punkt Zahlungspflichtig abschließen.

Sollten Sie dies abgeschlossen haben bekommen Sie eine Anleitung zur Datenfreigabe auf dem Netzbetreiber-Portal. Hier haben Sie in der App alles Punkt für Punkt erklärt.

< Legen Sie sich ein Konto auf der Smart Meter App an

smartmeter.netz-noe.at (falls Netz NÖ – ansonsten beim entsprechenden anderen Portal z.B. von Wiener Nezten)

<Es erscheint ein Button mit Datenfreigabe auf diesen ist zu klicken -> dies muss für jeden Zählpunkt extra bestätigt werden.

Sobald Sie sich bei der Internet Seite registriert haben,können Sie sich die Neoom App auf Ihre Handy (Hier das Neoom App Symbol)

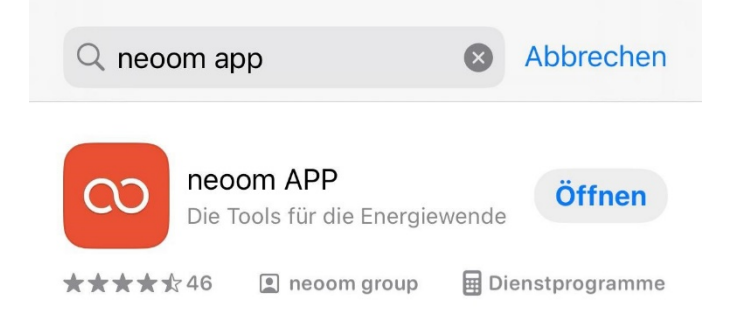

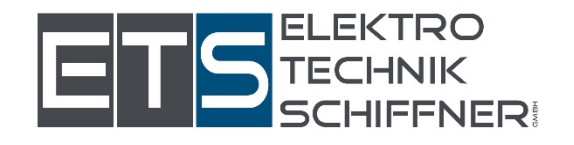

# Bei Problemen können Sie den neoom-Support anrufen unter

047942/20970